## **加密狗读取不了**

本教程看似复杂,实则非常简单,直接按图操作即可。

- 1. 请将USB加密狗插入Mac的USB-A口(如果Mac只有USB Type C口,请讲 USB加密狗插⼊外置USB拓展坞)。
- 

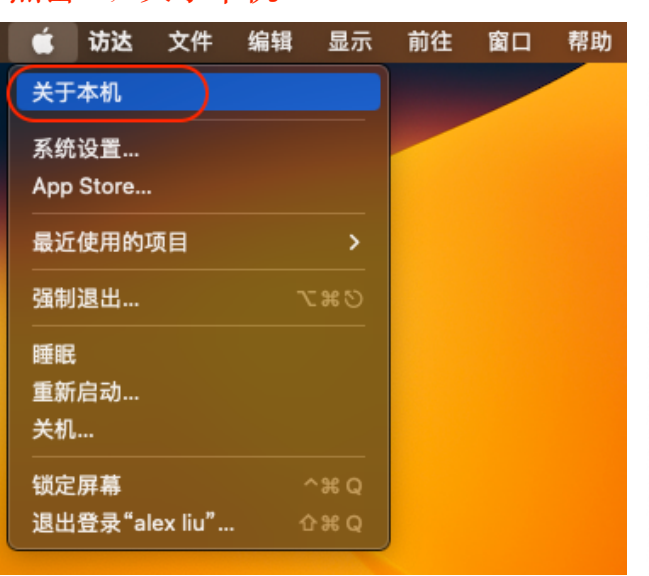

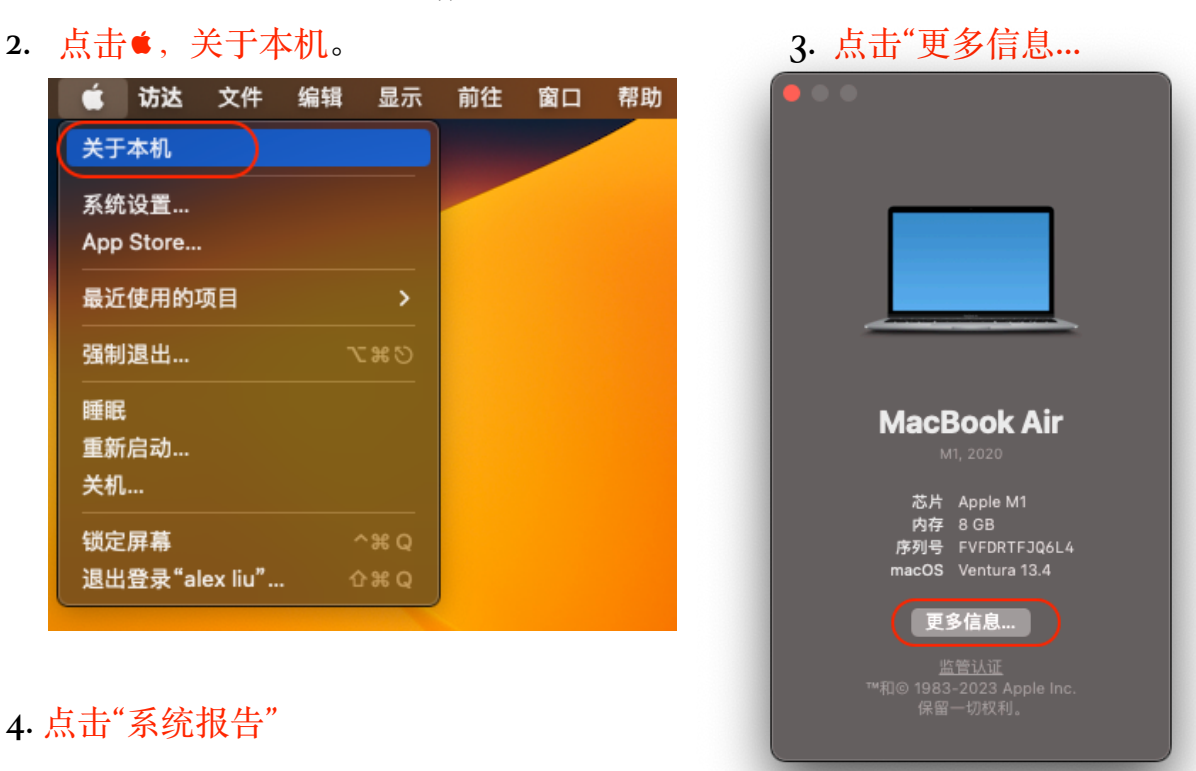

## 4. 点击"系统报告"

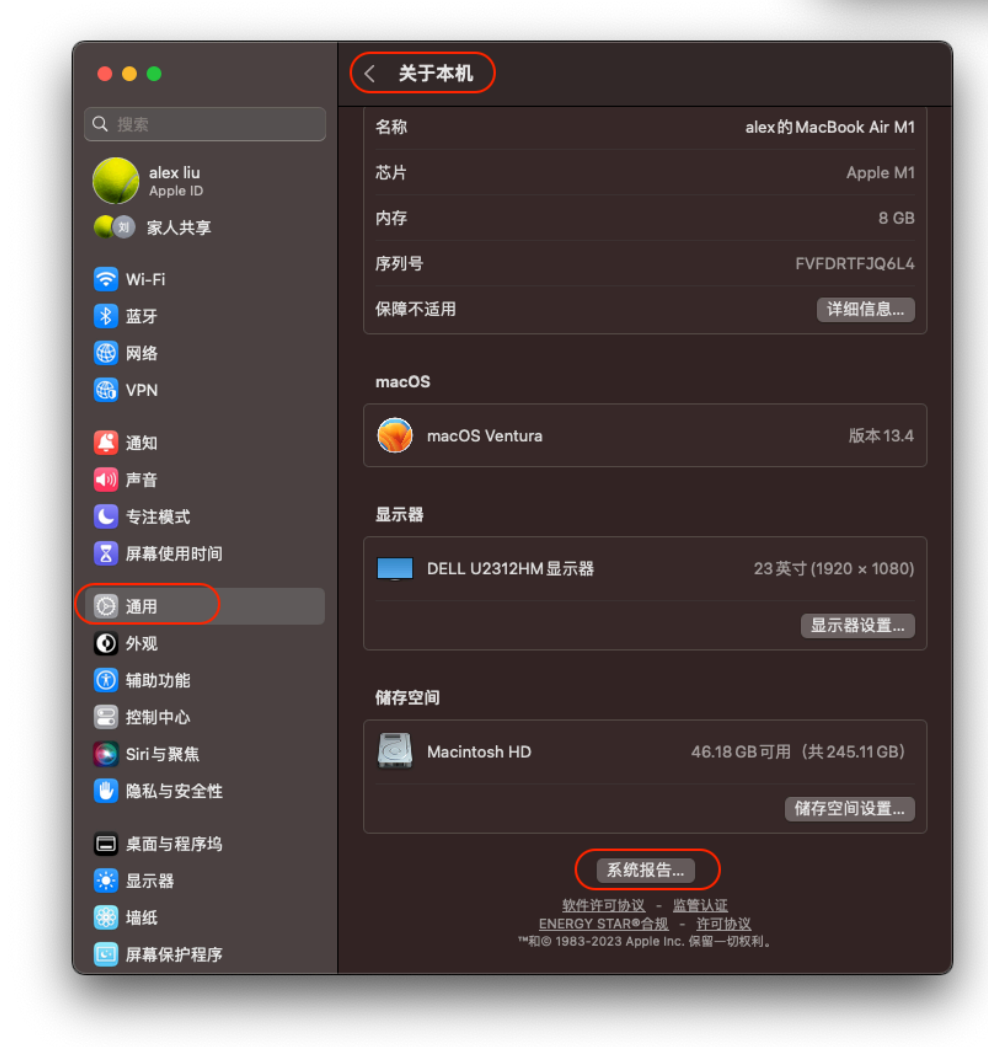

5. 查看USB-USB 2.0 Hub下面是否有USB Dongle 32, 如果有, 查看它的固件版 本是否2.08;如果没有看到USB Dongle 32,或者版本不是2.08,请联系我们付 费更换加密狗(以旧换新,费用500元,具体请联系qq: 110690966, 或者写邮件 helloliubin@gmail.com)。

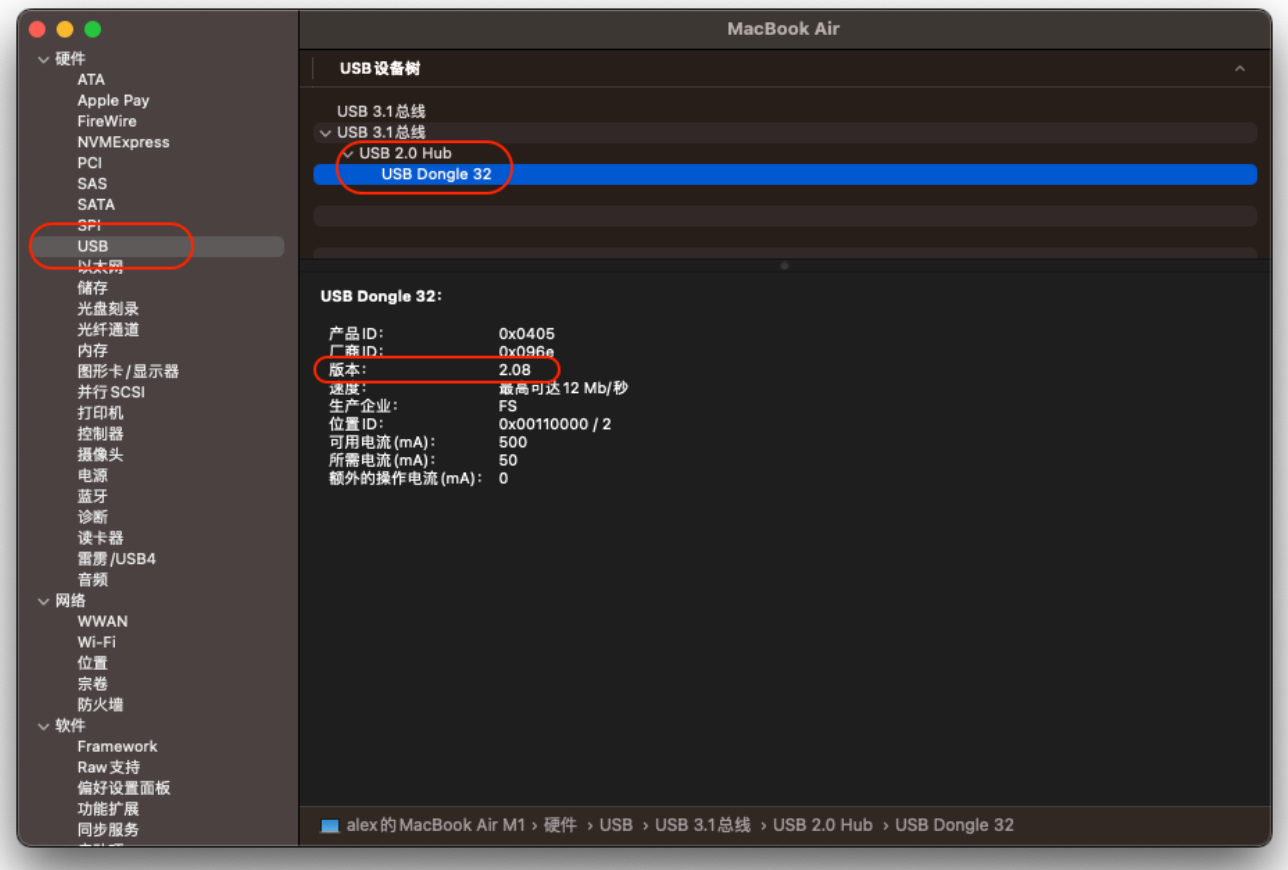

6. 如果固件是2.08,请重新下载"驱动程序安装包"和"Finalsub正式版"。下载地 址: <https://pan.baidu.com/s/1gLFayBqMIIOnL98tjh6ddQ> (提取码: fqk9)。

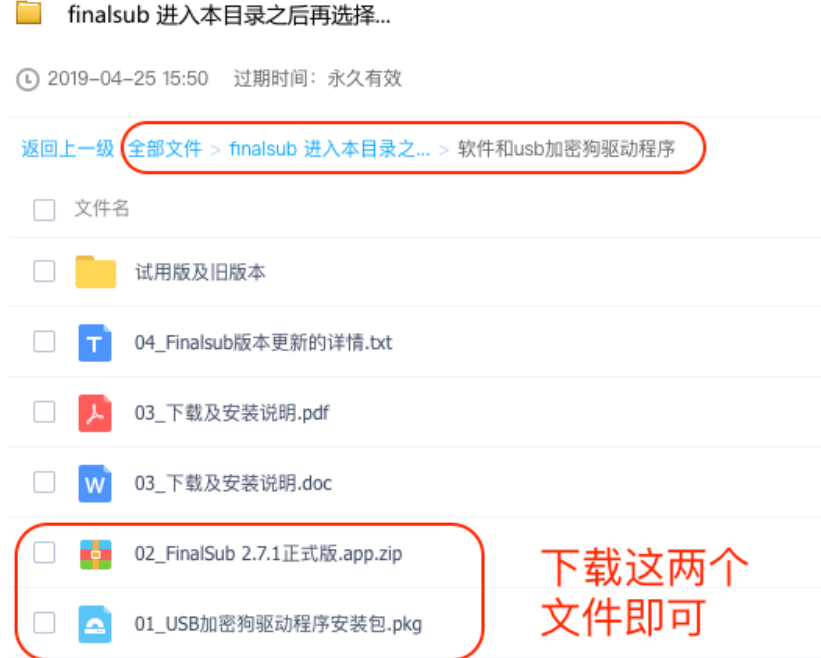

7. 删除已经安装的驱动程序: 打开 访达-前往-前往文件夹…

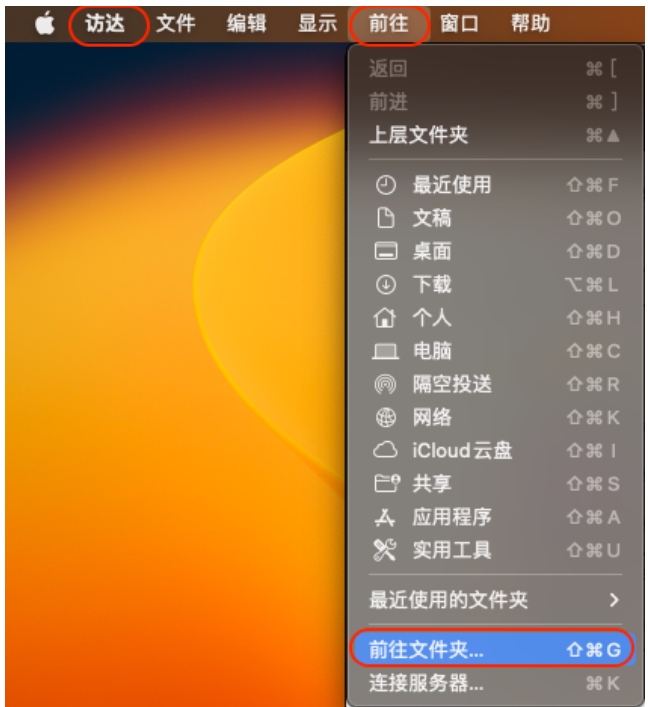

在输入框输入:/Library/Extensions,然后回车,就会进入这个目录。

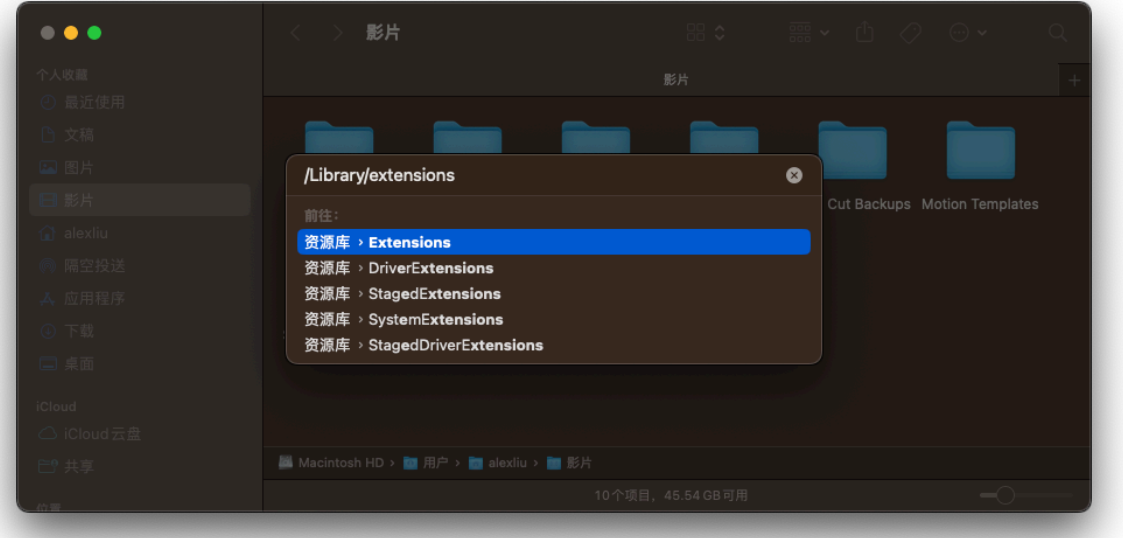

## 找到libusbshield.kext,将它删除。如果没有这个文件,请继续往下看:

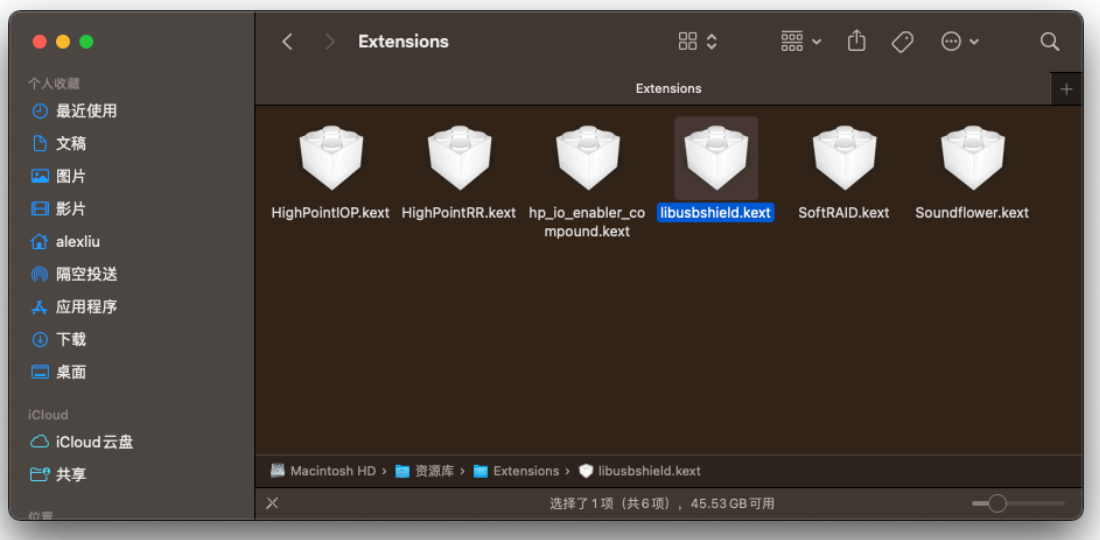

 8. 重启Mac电脑。找到刚才下载的驱动程序:01\_USB加密狗驱动程序安装 包.pkg,双击安装。出现警告之后点击按钮"好"。

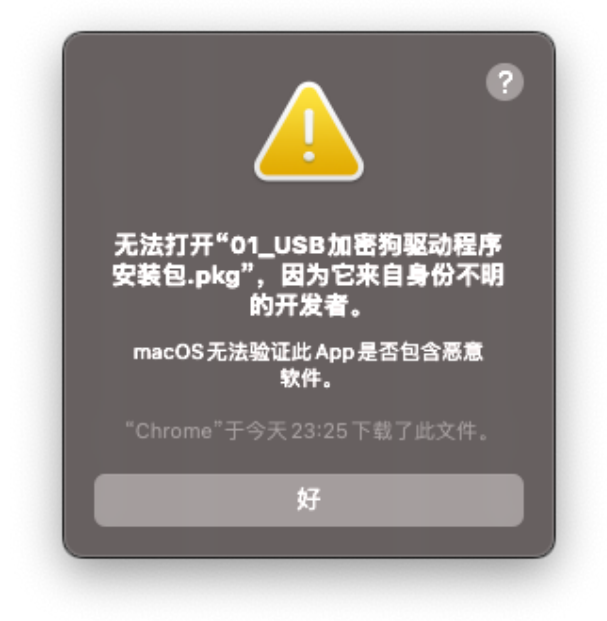

然后打开"系统设置"-"隐私与安全性",下滑查找"仍要打开"的按钮,并点击这 个按钮,如果提示输入系统密码,请输入并确定,在随后的提示中点击"打 开"。

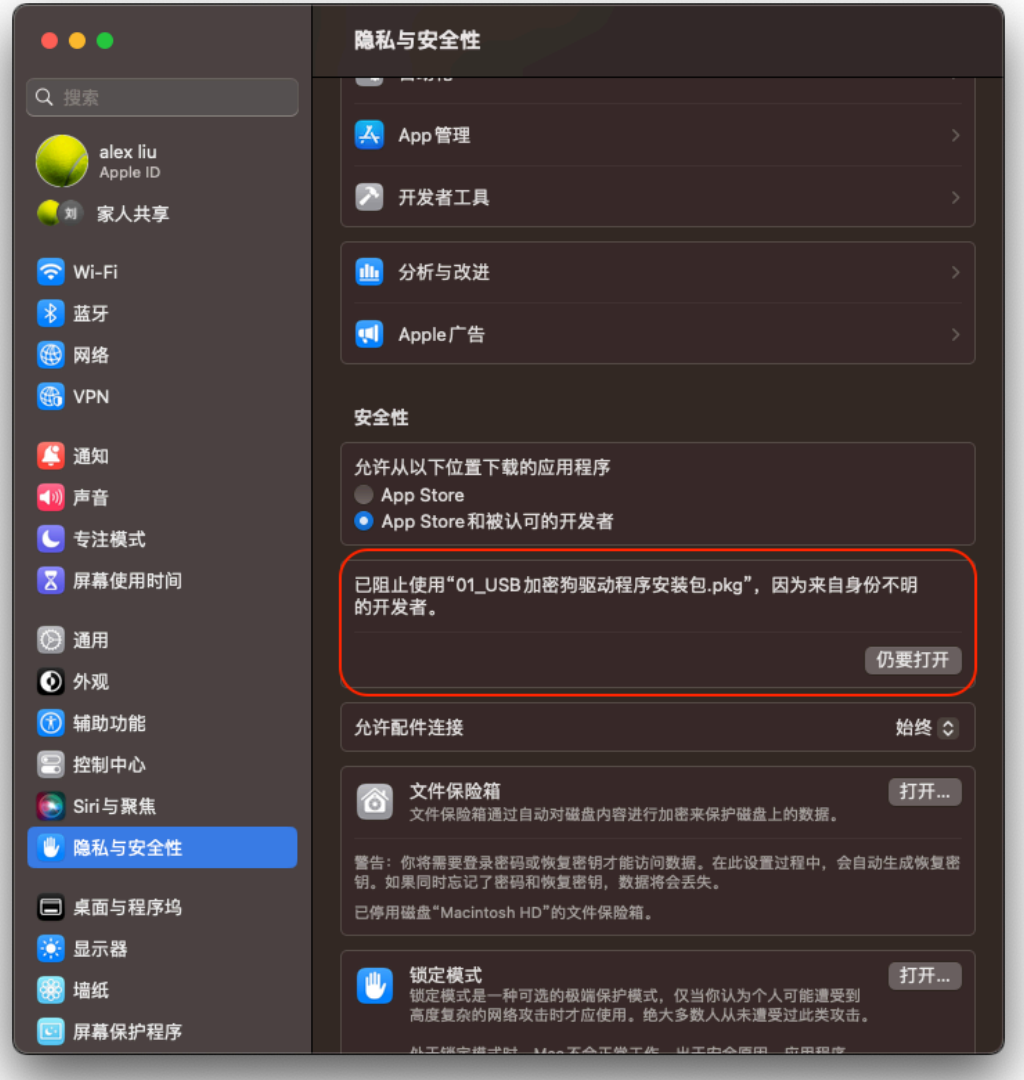

出现驱动程序安装界面后,一路点击"继续"、"安装",然后点击"重新启动"。

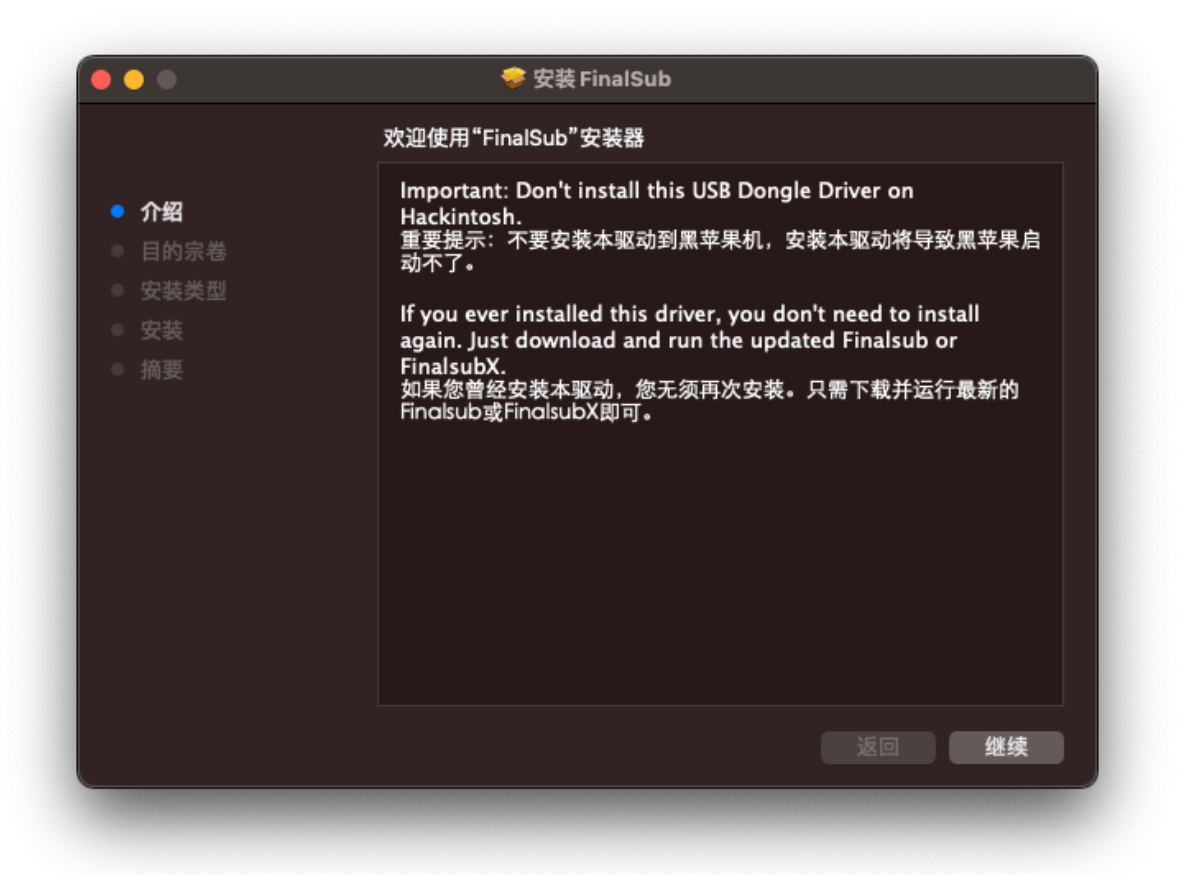

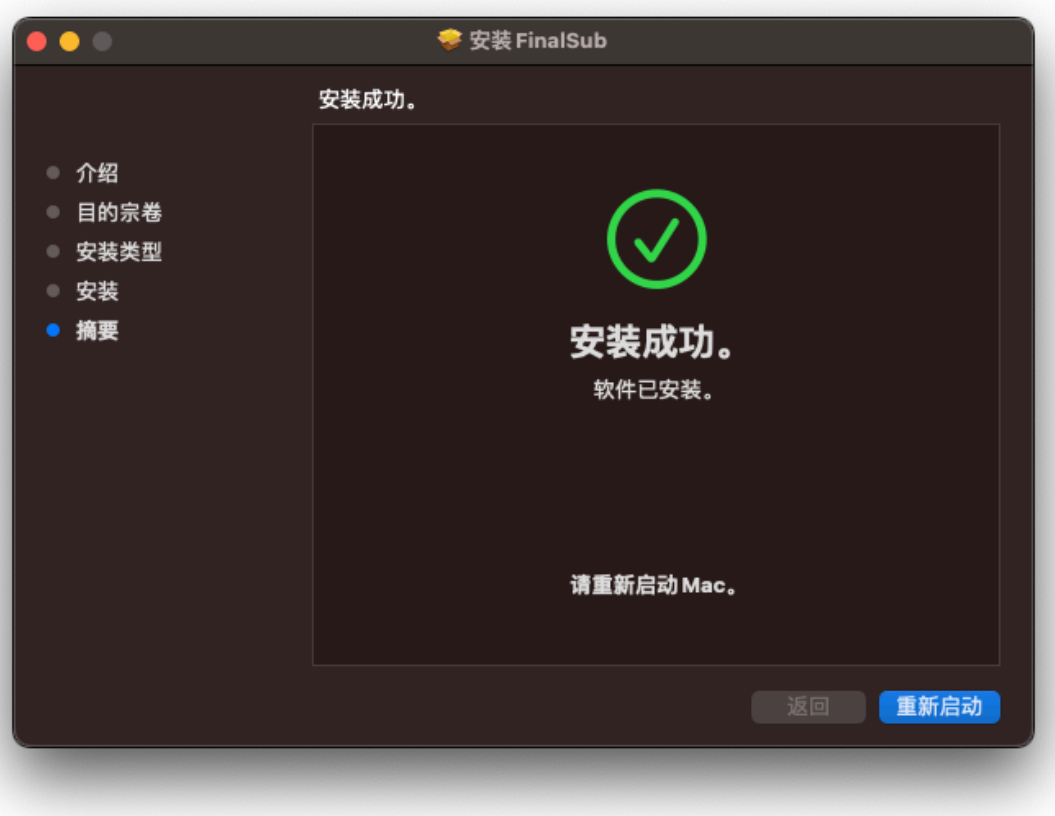

9. 不管有没有出现"系统扩展已被阻止"的提示,请前往"系统设置"-"隐私与安全 性",下滑查找"允许"的按钮并允许。

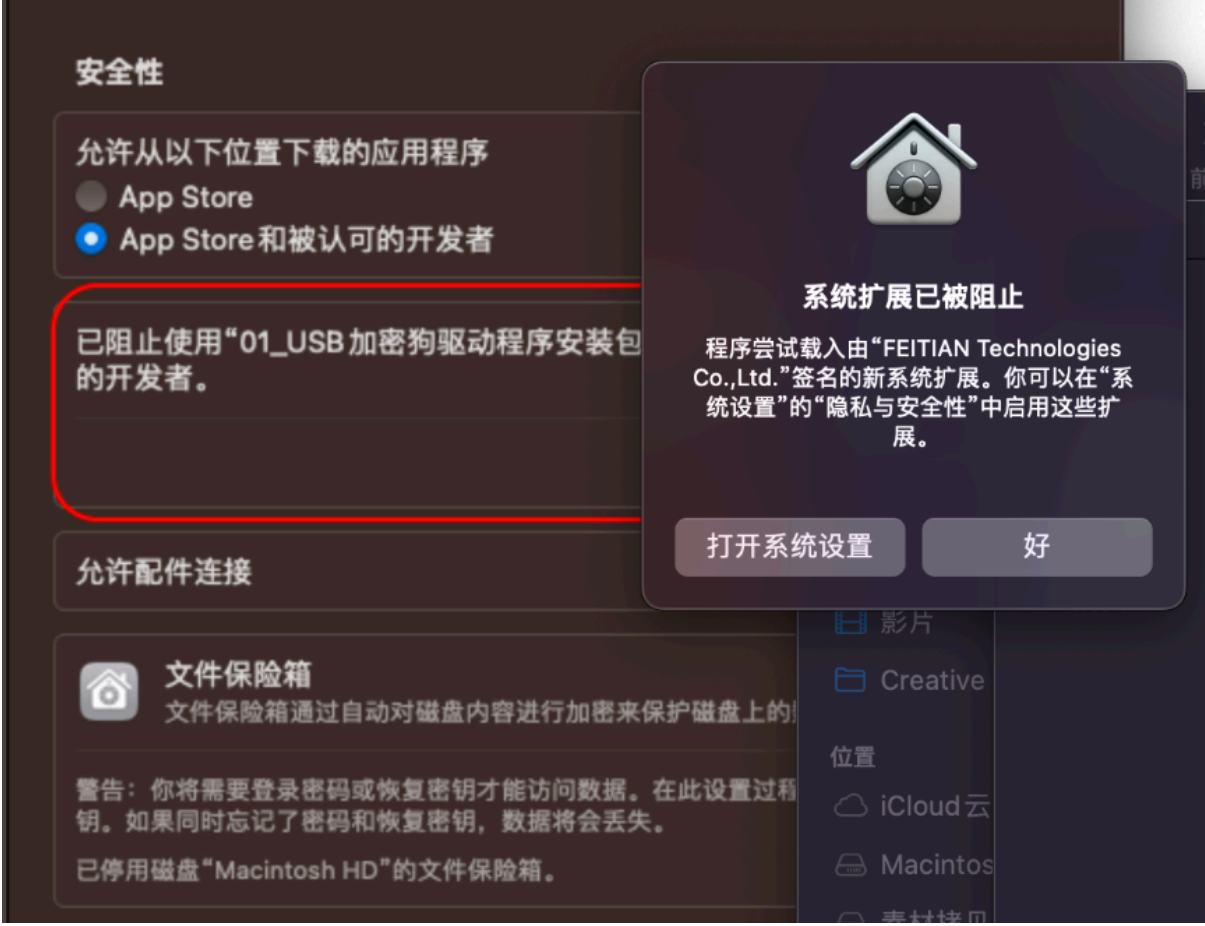

10. 拔插USB加密狗,然后启动Finalsub,应该就可以正常运行了。一定要插拔 USB加密狗之后再启动Finalsub.

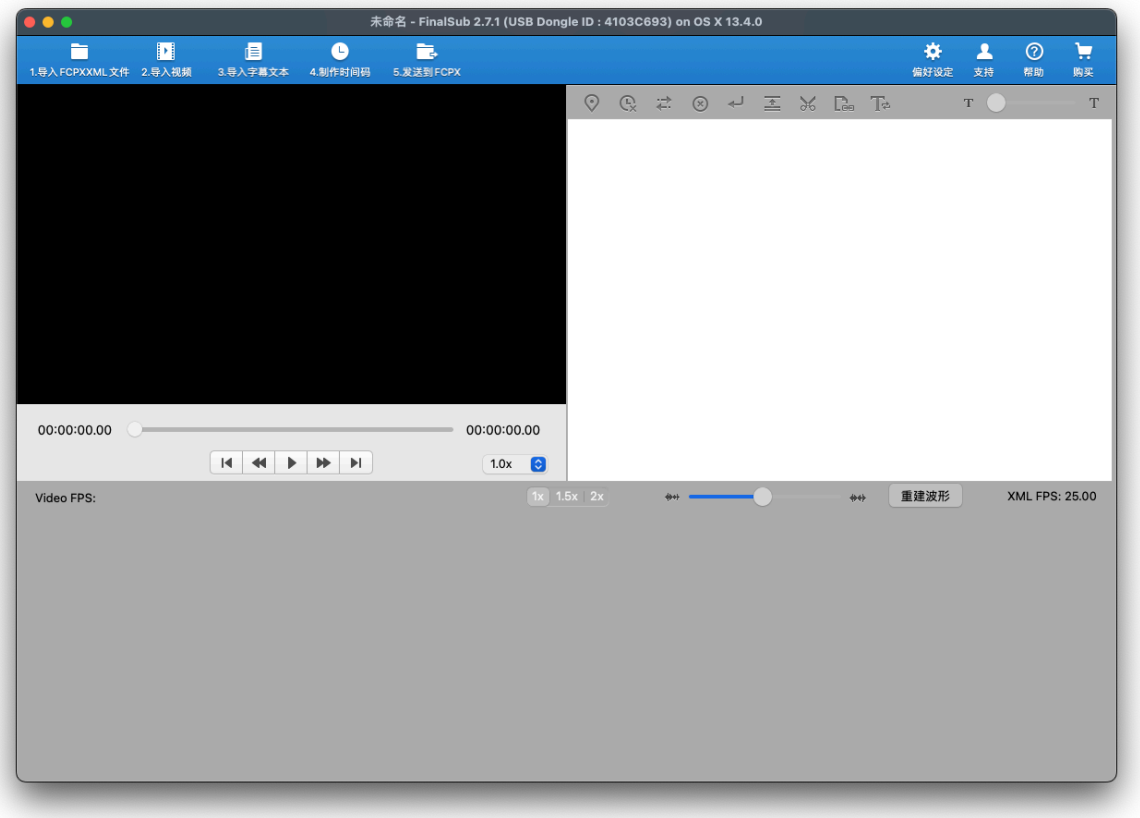